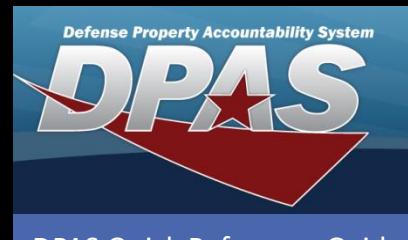

DPAS Quick Reference Guide **Schedule Preventive Maintenance Add/Update/Delete**

## **Add a Preventive Maintenance (PM) Schedule**

- 1. Navigate to **Sched Prevent Maint**  from the **Maintenance** menu.
- 2. On the **Search Criteria** page, select *No* from the **Maint Sched Exist** drop-down list to view assets that do not have maintenance currently scheduled.
- 3. Select the **Search** button.

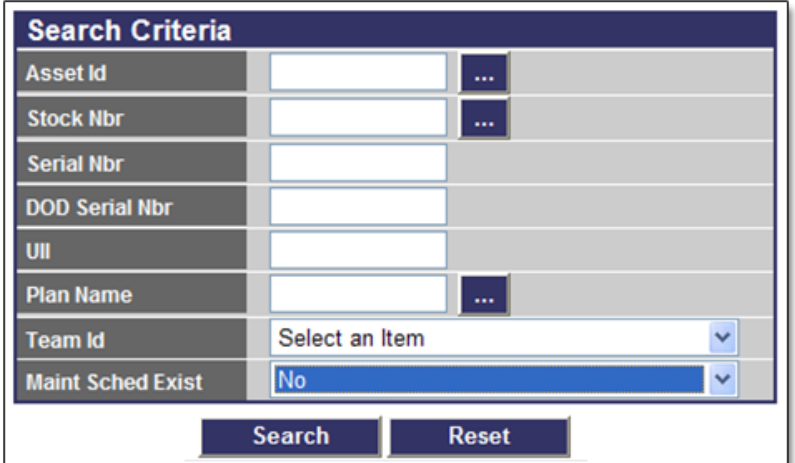

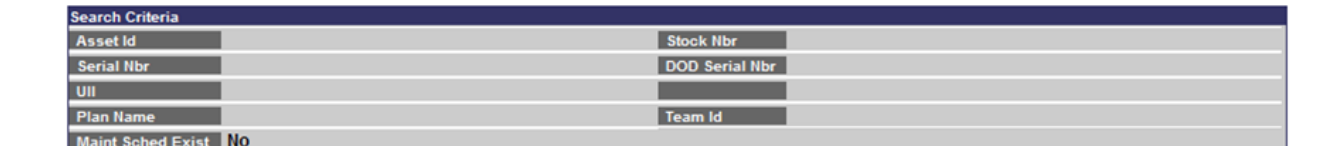

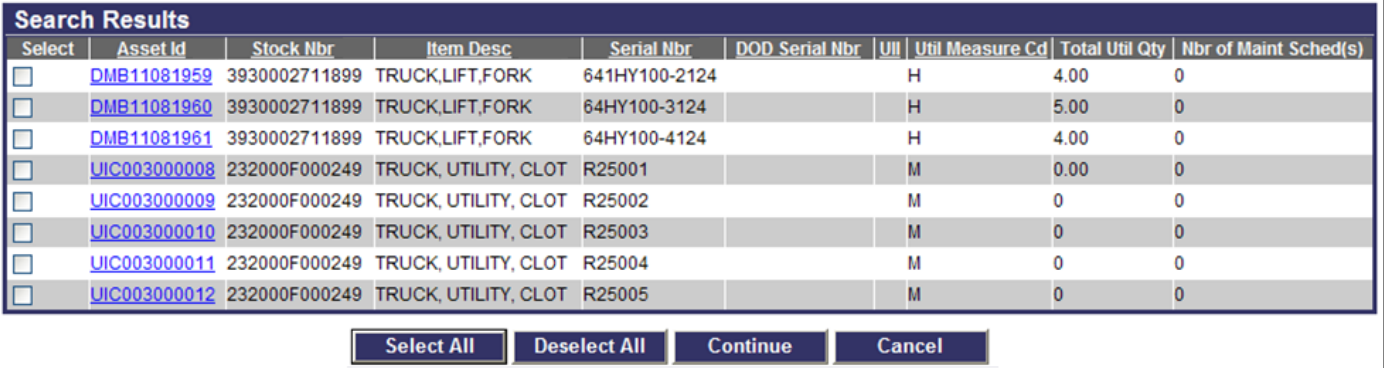

- 4. From the **Search Results** page, select the checkbox next to the asset(s) for which you are scheduling preventive maintenance.
- Selection of multiple **Util Measure Cd**.
- 5. Select the **Continue** button. 6. Review the assets on the **Selected Rows** page and choose the
- **Continue** button.

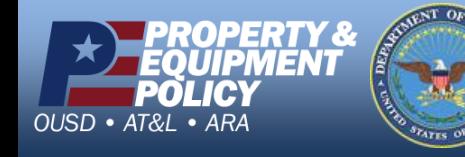

**FOUO**

**DPAS Call Center 1-844-843-3727**

1 **DPAS Website http://dpassupport.golearnportal.org**

rows requires the same

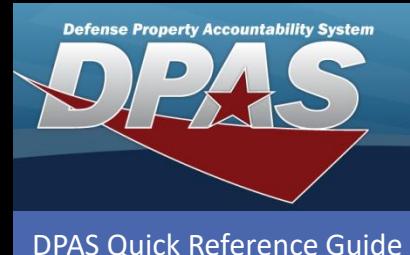

**Schedule Preventive Maintenance Add/Update/Delete**

Stock Nbr 232000F000249

## **Add a Preventive Maintenance (PM) Schedule**

Asset Id | UIC003000008

- 7. Browse and select the **Plan Name**.
- 8. Select the **Occurrence** and **Priority** from the drop-down list.

Based on the **Occurrence**  type selected, additional data elements will become active and mandatory.

- 9. Enter a **Maint Loc**.
- 10.Once all data elements are entered, select the **Add** button. The

schedule is added to the results table.

- 11.Continue to add any additional maintenance schedules for the asset.
- 12.Once all schedules have been entered, select the **Update** button to process all maintenance schedules.

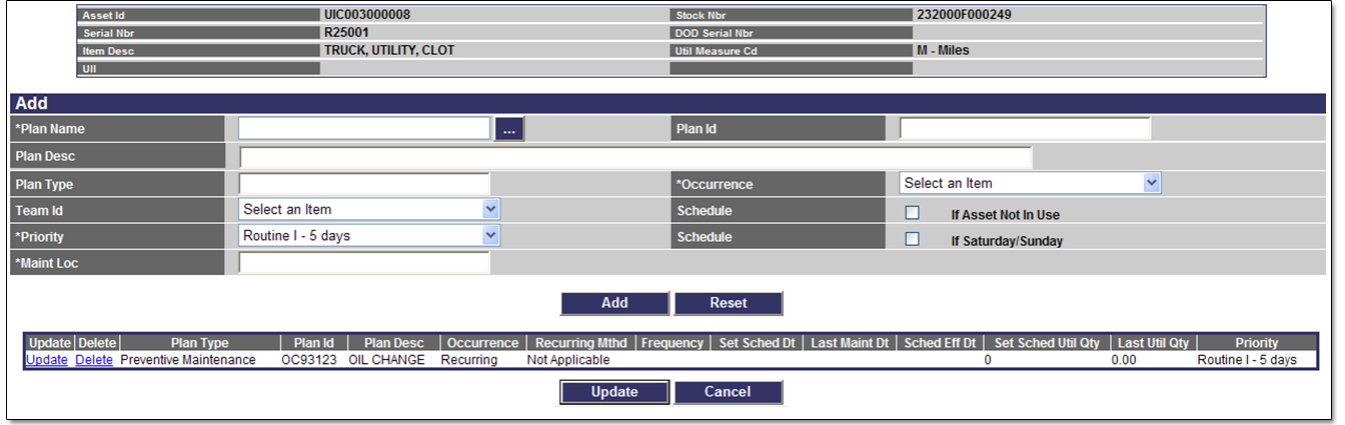

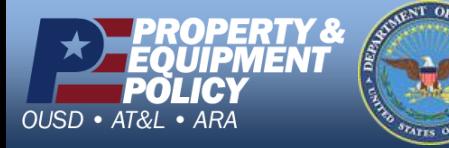

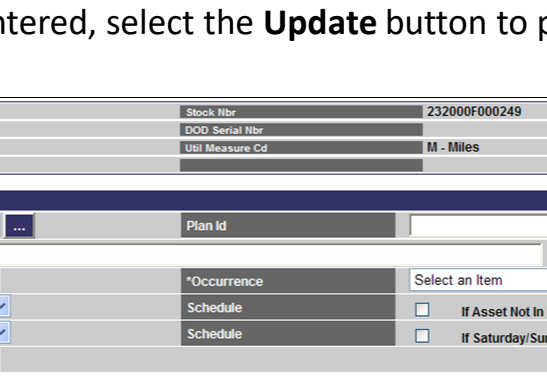

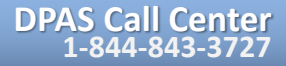

2 **DPAS Website http://dpassupport.golearnportal.org**

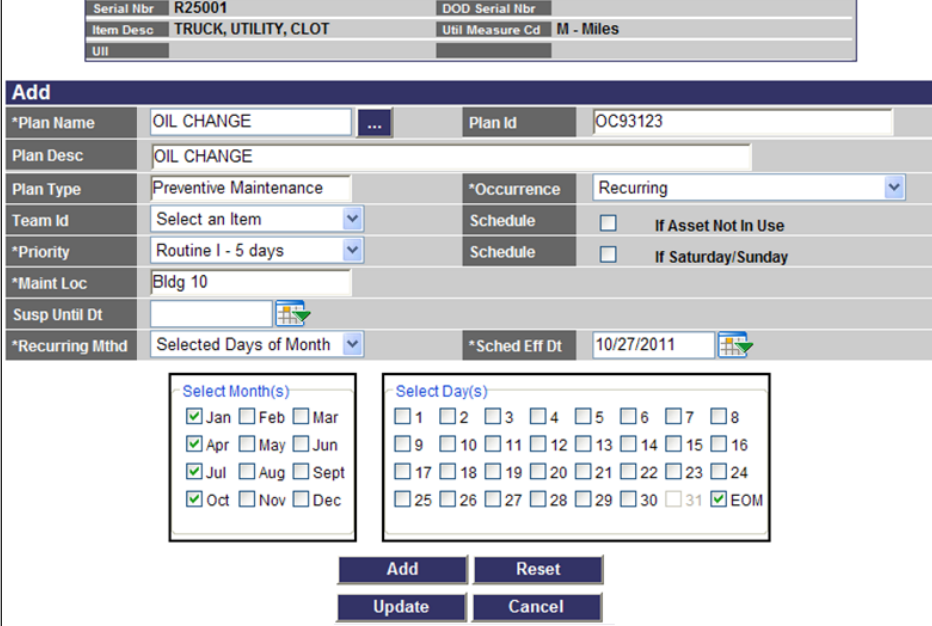

**FOUO**

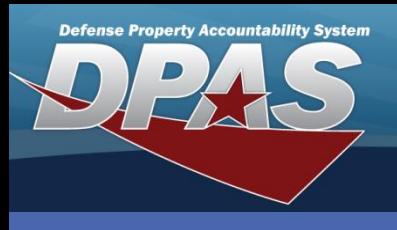

DPAS Quick Reference Guide

**Schedule Preventive Maintenance Add/Update/Delete**

## **Updating/Deleting a PM Schedule**

- 1. Navigate to the **Maintenance/Sched Prevent Maint** menu.
- 2. Enter or browse for the **Asset Id**.
- 3. Select the **Search** button.
- 4. The **Search Results** page displays. Select the *Update* hyperlink to revise a PM Schedule, or the *Delete* hyperlink to remove a PM Schedule.
- 5. If Updating: Enter your changes, select the **Save** button and select the **Update** button to process.
- 6. If Deleting: Verify PM Schedule data to delete and select the **Delete** button to process.

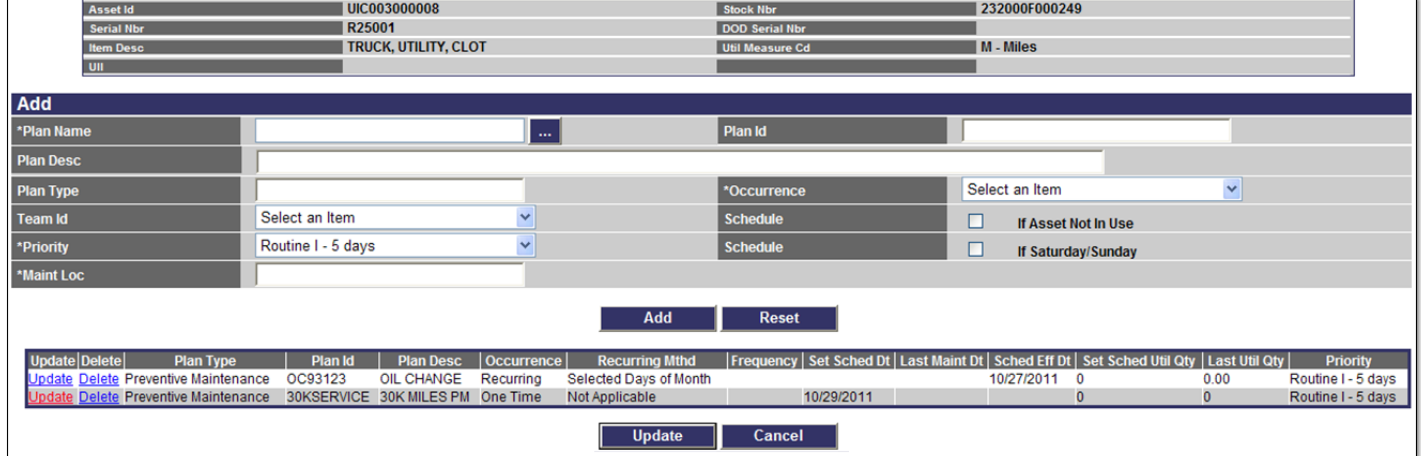

The PM schedule set to be deleted displays in the results table with both the **Update** and **Delete** hyperlinks removed.

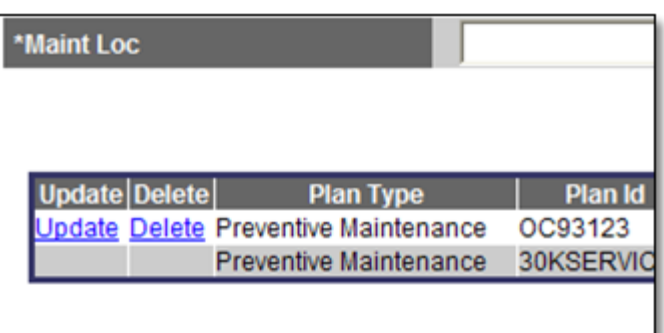

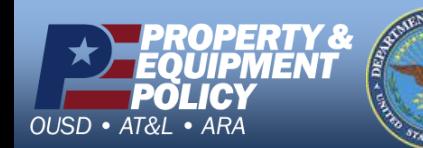

**FOUO**

**DPAS Call Center 1-844-843-3727**

3 **DPAS Website http://dpassupport.golearnportal.org**